# 1 こ使用になる前に

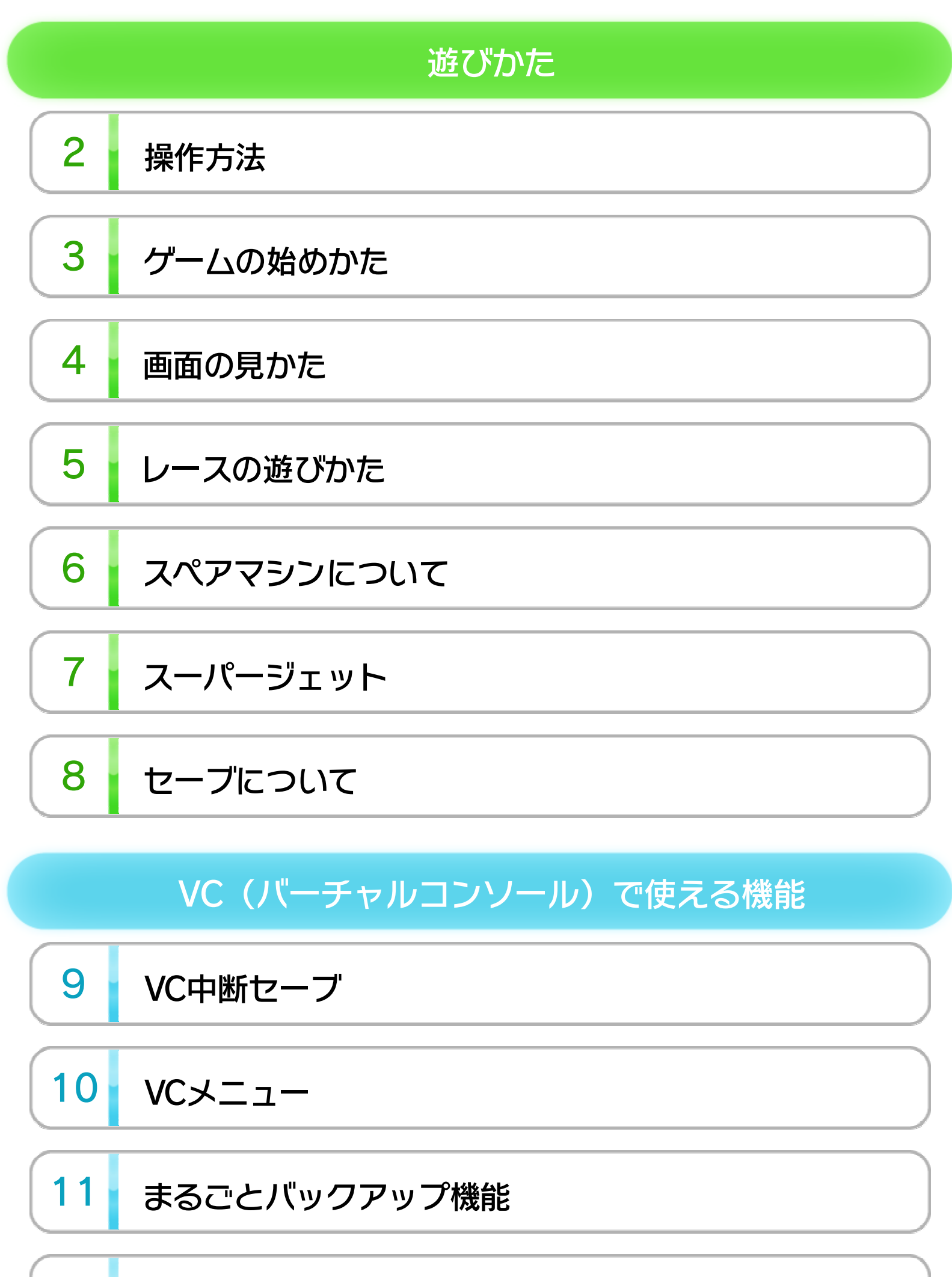

12 コントローラー設定

## 13 Wiiリモコンを使用する

WUP-N-JARJ-JPN

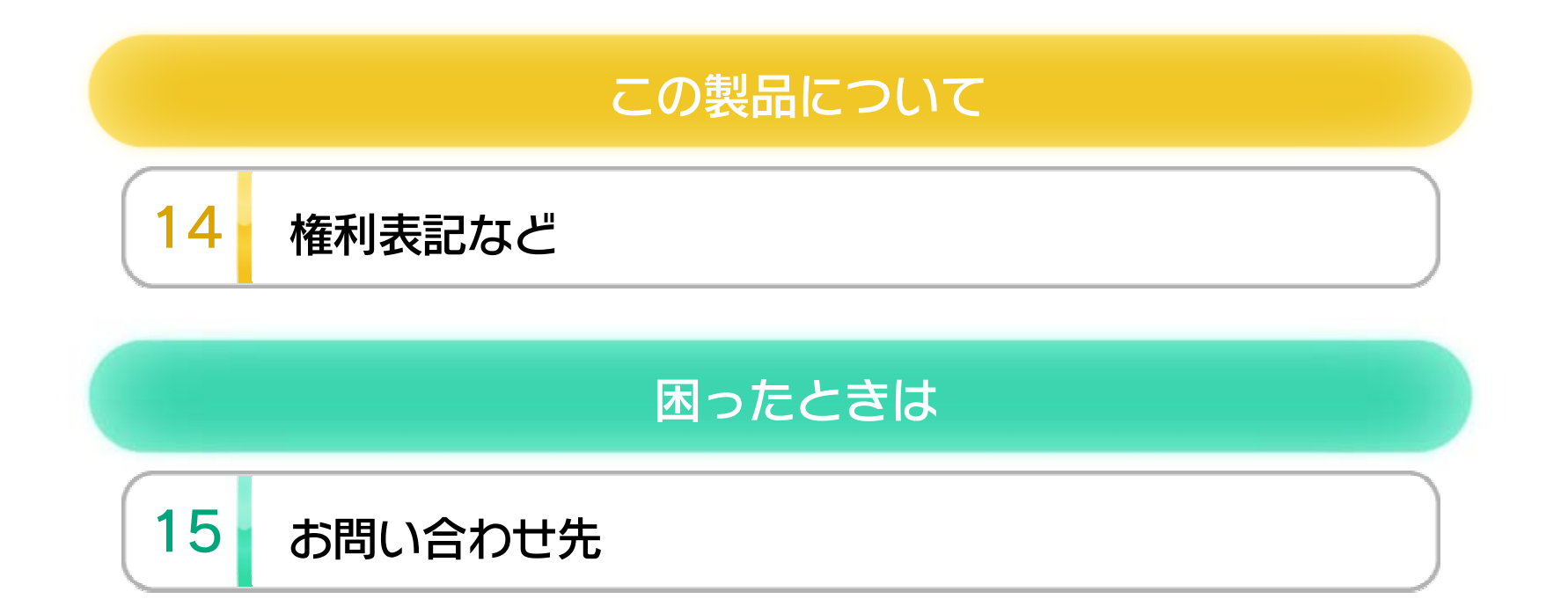

このたびは「F-ZERO」をお買い上げいただきまして、誠 にありがとうございます。この電子説明書をよくお読み いただき、正しくお使いください。

Wii Uメニューの 4 (安全に使用するために)は、ご使 用になる前に必ずお読みください。ここには、お客様の 健康と安全のための大切な内容が書かれています。 ご使用になる方が小さなお子様の場合は、保護者の方が よく読んでご説明ください。

#### 安全に使用するために

次のいずれかのコントローラーを、本体に登録して使用 します。

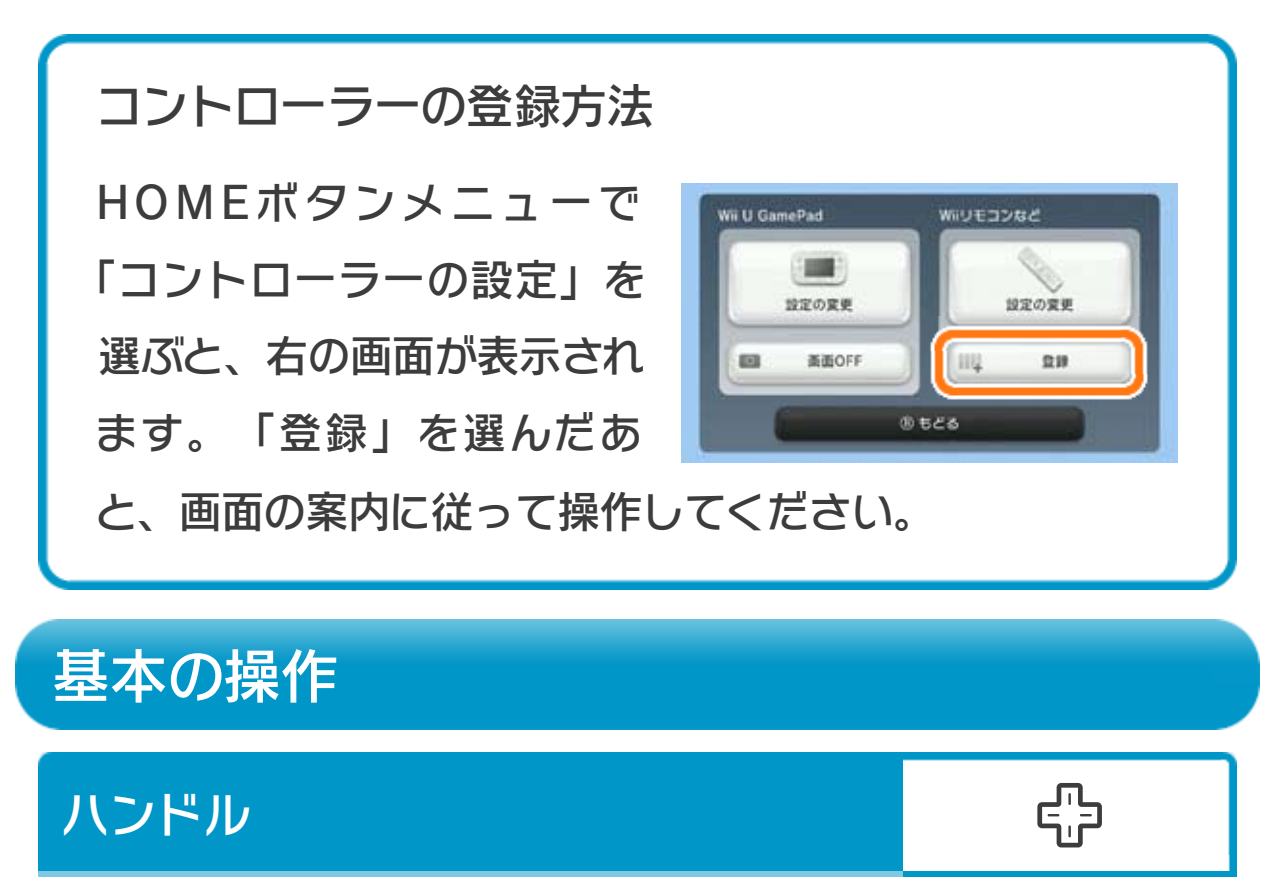

- ※ Wii U GamePadは、1台しか接続できません。
- ※ Wiiリモコンの代わりに、Wiiリモコンプラスも使用できま す。
- ※ クラシックコントローラPROの代わりに、クラシックコント ローラも使用できます。

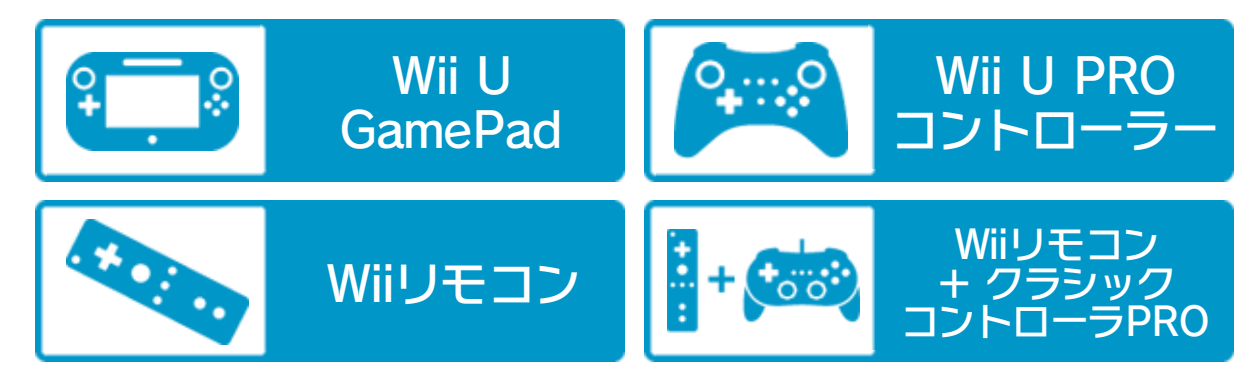

## 使用できるコントローラー

※ WiiリモコンまたはWiiリモコンプラスで遊ぶ場合は、「Wii

リモコンを使用する」のページをご覧ください。

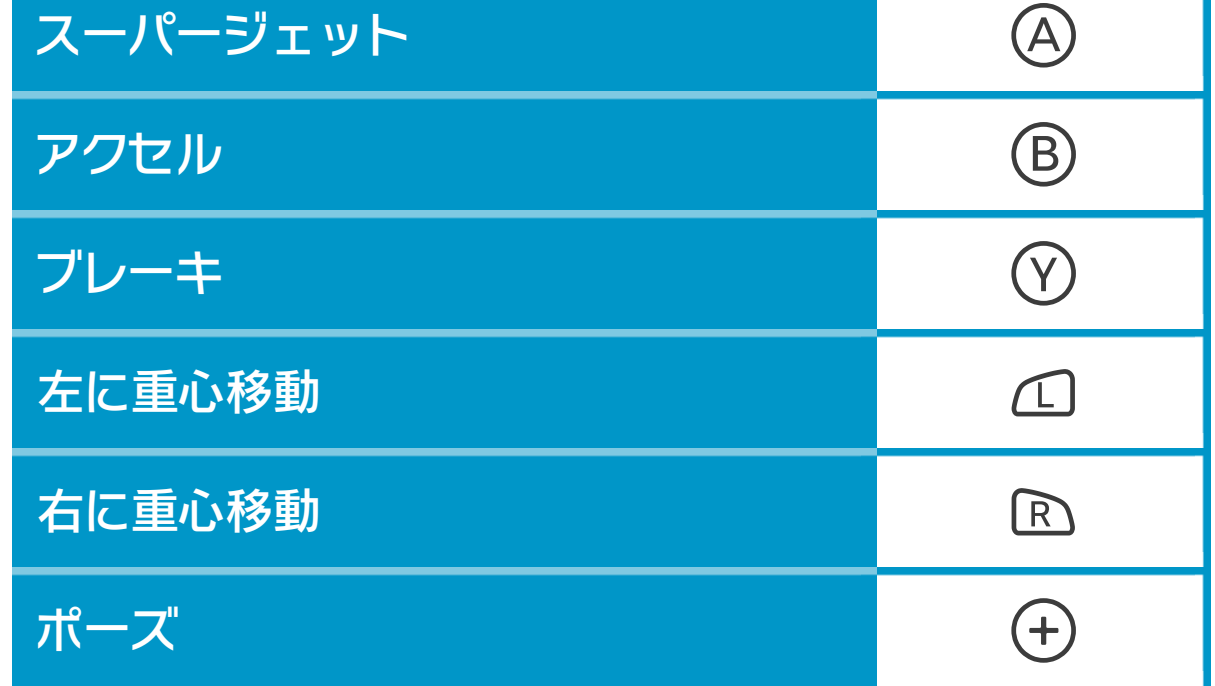

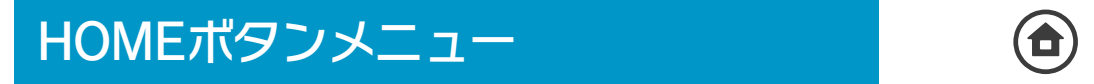

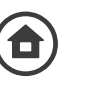

# 3 グームの始めかた

**中で「GRAND PRIX(5つのコー** スを転戦する)」と「PRACTICE (好きなコースで練習する)」から 遊びたいレースモードを選んで⊕で 決定してください。

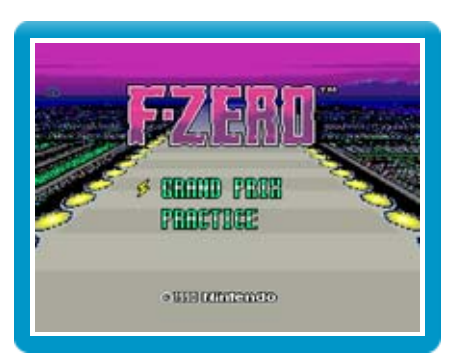

※ 「GRAND PRIX」のリーグは「KNIGHT」→「KING」の順、 クラスは「BEGINNER」→「EXPERT」の順に難しくなり ます。

レースを完走すると、モードに「RECORDS(記録を見 る)」が追加されます。

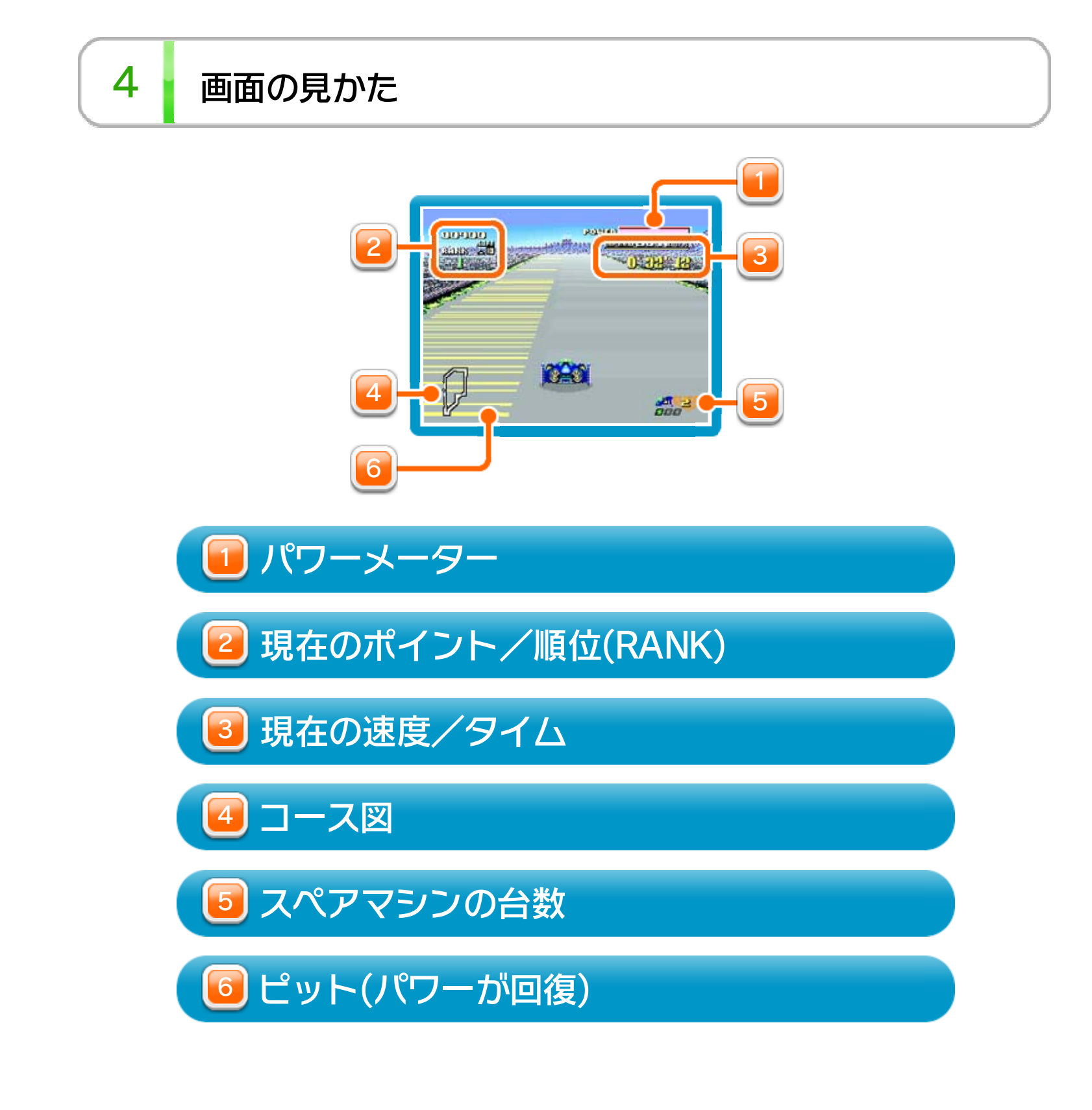

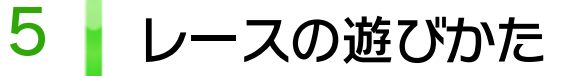

コースを5周し、ほかのマシンと順 位を競いましょう。 走行中、ほかのマシンや左右のガー

ドビームに触れるとパワーメーター

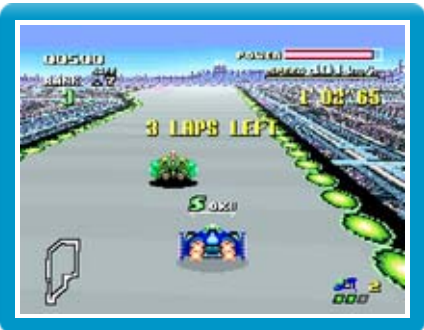

が減り、0になるとリタイアとなります。 また、「GRAND PRIX」では各周を一定の順位で通過し、 最終的に3位以内に入賞しなければリタイアです。 ※ 画面左上の「SAFE」が、この周に必要となる順位です。

6 スペアマシンについて

「GRAND PRIX」でリタイアした場 00600 合、スペアマシンがあればレースに **TRY RGBIN** 再挑戦できます。 **END GAME** 「TRY AGAIN」を選ぶと台数が1つ  $au$  2 コンティニュー画面 減り、レース開始時にもどります。 スペアマシンがなければゲームオーバーです。 ※ スペアマシンの台数は、レース中に一定のポイントを獲得す ると増えます。

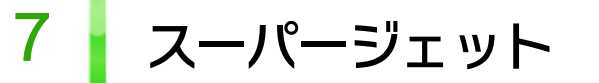

コースを1周するたびに、画面右下のスーパージェット表 示が緑色に点灯します(最大3つ)。

点灯中にを押すと、少しの間スーパージェットで速く 走ることができます。

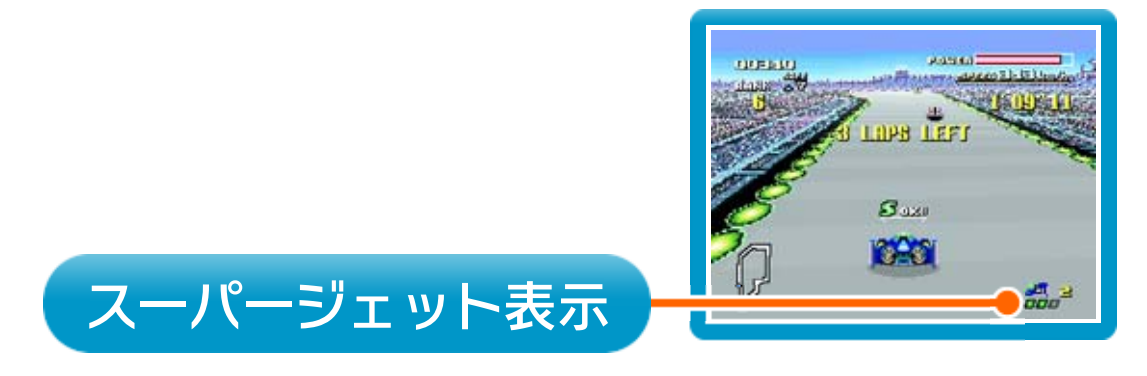

※「RECORDS」表示中に○を押すと「ERASE? YES NO」と いうメッセージが表示されます。「YES」を選んで⊕で決定 すると、その表示中のコースデータを消すことができます。 ただし、一度消したデータは元に戻らないので注意しましょ う。

このゲームはオートセーブで、レースが終わると自動的 にデータがセーブ (保存)されます。

プレイ中にを押すと、HOMEボタンメニューが表示さ れます。その際、ゲームは中断され、ゲームの進行状況 が自動的に保存されます。

本体の電源をOFFにしたり、他のソフトを起動しても、 次回ゲームを起動すると、中断されたところから再開で きます。

※ 再開すると、保存されていたゲームの進行状況は消え ます。

ゲームの進行状況をバックアップ(コピーして保存し

ておくこと)します。

2) まるごと復元

まるごと保存でバックアップしたデータをよみこみま す。

10 VCメニュー

プレイ中にWii U GamePadの画面をタッチすると表示さ れるメニューです。VCメニューが表示されている間は、 ゲームが一時中断されます。

※ データがある場合のみ表示されます。

3) リセット

コントローラー設定 4

タイトル画面に戻ります。

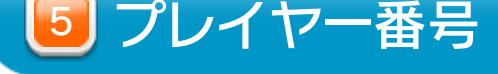

#### Wii U GamePadのプレイヤー番号の変更ができます。

コントローラーの設定やボタンの割り当ての確認、変

更などができます。詳しくは「コントローラー設定」 のページをご覧ください。

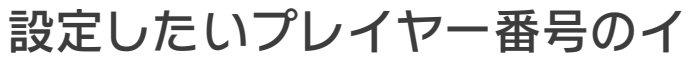

ンジケーターを選びます。

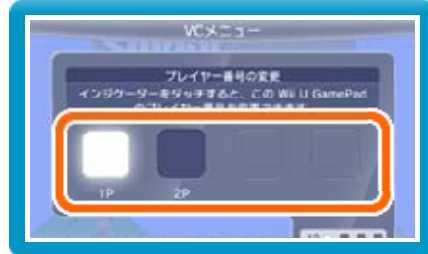

※ プレイヤー番号の変更はWii U GamePadだけの機 能です。

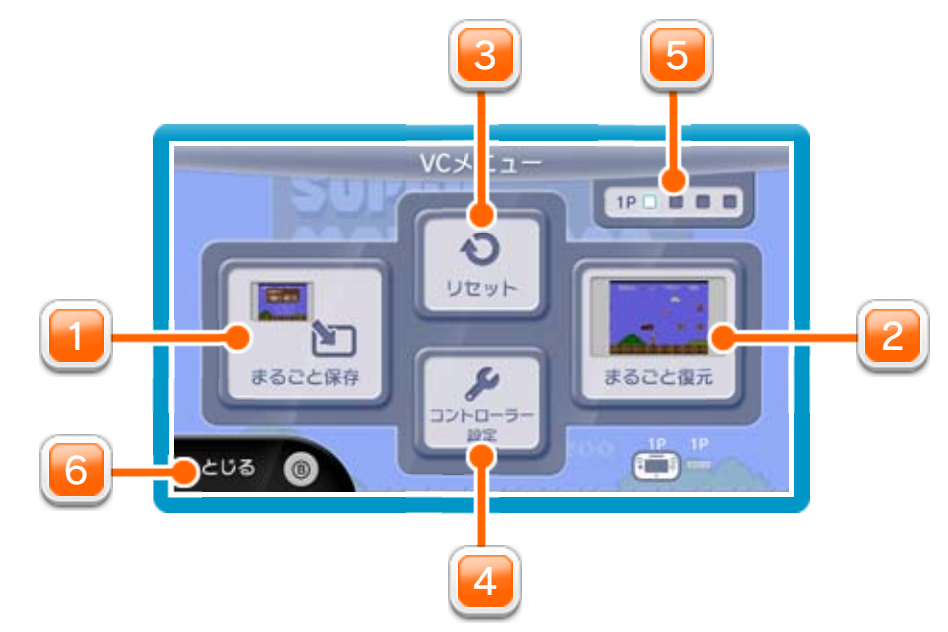

1] まるごと保存

VCメニューを閉じます。

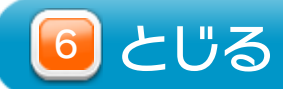

を押しこみながらVCメニューを閉じると、ゲーム をプレイしながら、Wii U GamePadの画面表示を消 すことができます。再度、表示したい場合は、Wii U GamePadの画面をタッチしてください。 Wii U GamePadの画面表示を消すには

### 11 まるごとバックアップ機能

プレイ中に、バックアップしたいところでVCメニューを 開き、「まるごと保存」を選びます。バックアップした データを「まるごと復元」でよみこむと、何度でも同じ ところからゲームを再開することができます。 まるごとバックアップ機能は、コピーする際のゲームの 進行状況とゲーム内のすべてのセーブデータを同時に

❶ 10月24日に、まるごとバックアップ機能を使って、 ゲーム状況とゲーム内のセーブデータをバックアップ (→) します。

バックアップします。バックアップしたデータは上書き されるまで消えません。

※ まるごとバックアップ機能でコピーできるデータは1 つです。すでにデータがある場合は、上書きされます のでご注意ください。

バックアップしたデータをよみこむと、ゲーム内でセー ブデータを作成していた場合、そのセーブデータが上書 きされる場合があります。

(例)

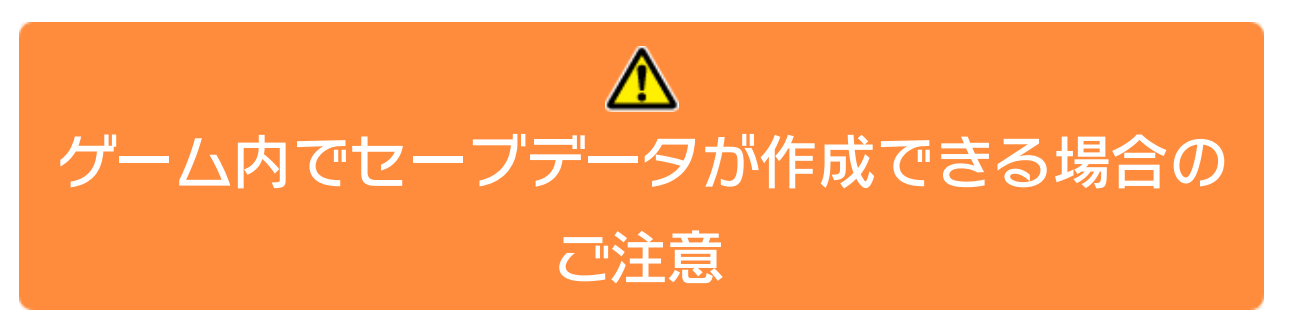

10/24

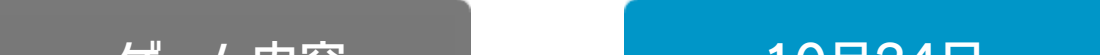

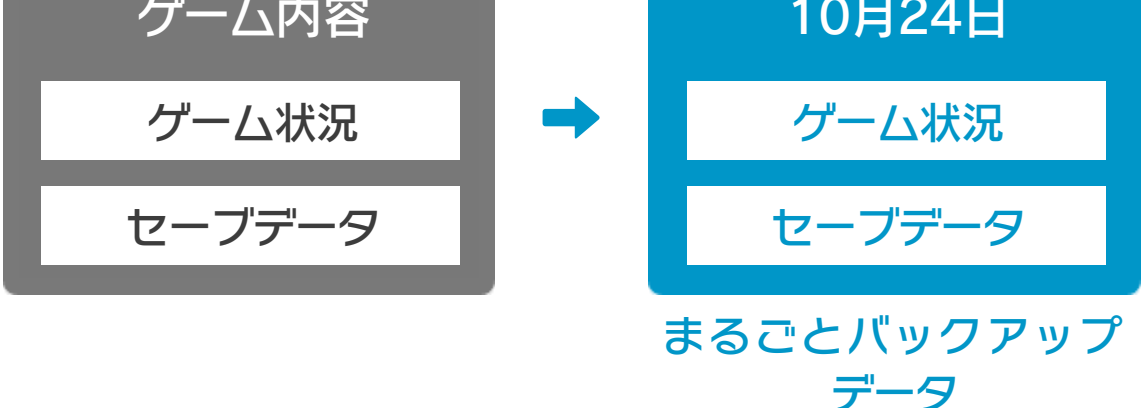

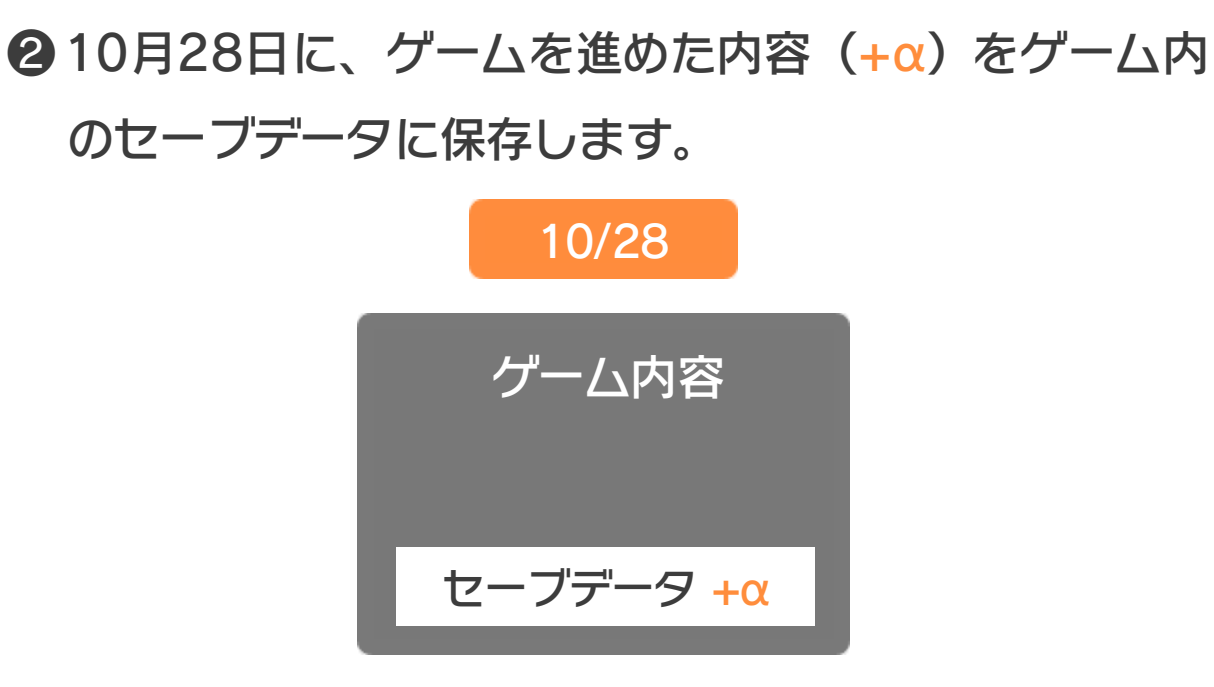

❸ この状態で、10月24日にバックアップしたデータを

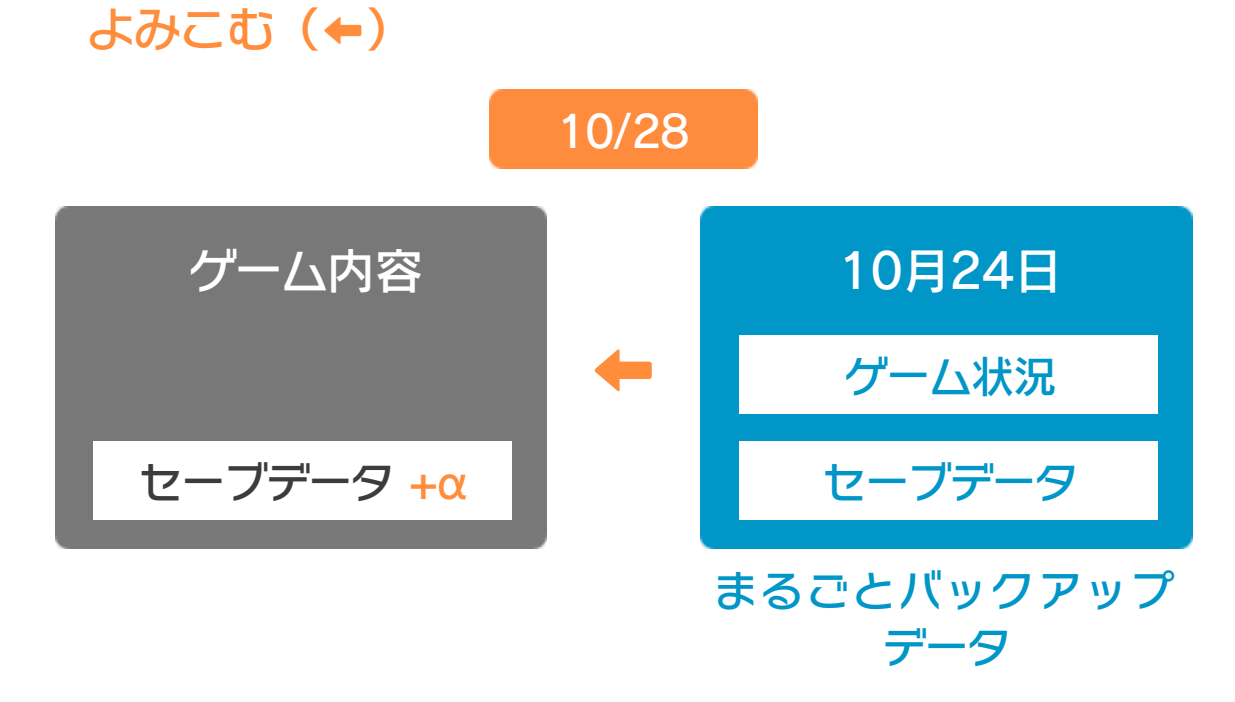

❹ バックアップしたデータがゲーム内のセーブデータを 上書きして、ゲームを進めた内容(+α)が失われ、 10月24日のゲームの内容に戻ります。

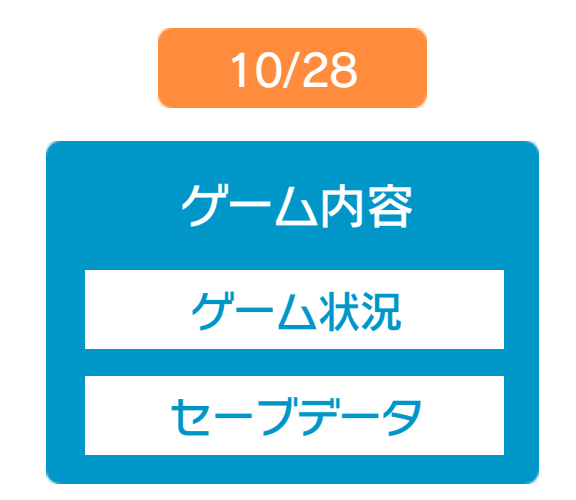

# 12 コントローラー設定

# コントローラー選択

画面の左側に並んでいるボタン を選ぶと、ボタンの割り当てを 確認できます。 ● ボタンの割り当てを確認する

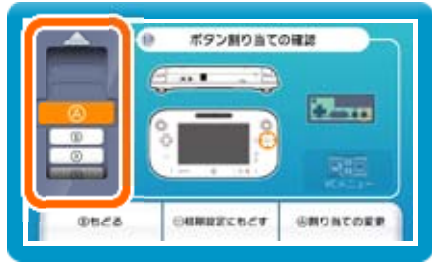

接続しているコントローラーが表示 されます。

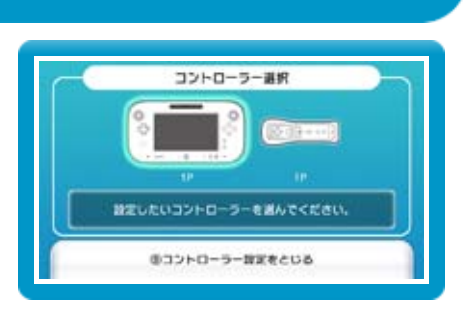

## ボタンの割り当て

● ボタンの割り当てを変更する 画面の左側に並んでいるボタン を選び、「変更」を選ぶと、当 時のコントローラーのボタンが ◎キャンセル 右側に表示されます。割り当て たいボタンを選んで変更します。「決定」を選ぶと、 変更したボタンが保存されます。

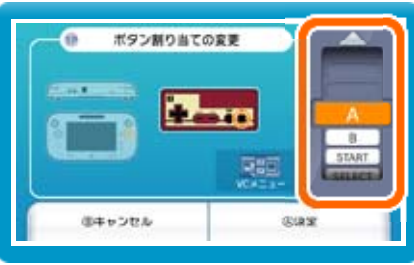

※ ボタンの割り当ての設定は、ゲームごとに保存されます。 ※ 画面はファミコンソフトの場合です。

## 13 Wiiリモコンを使用する

Wiiリモコンのを押しながらゲームを起動すると、Wiiリ モコンでも操作ができるようになります。 ※ ゲームが起動するまで2を押し続けてください。 ※ Wiiリモコンを接続しておく必要があります。 ※ 一部のゲームでは、ボタン数が足りないため、ゲーム の進行に影響がでる場合があります。

#### 重要

本品は著作権により保護されています。ソフトウェアや説明 書の無断複製や無断配布は法律で厳重に禁じられています。 違反は罰せられますのでご注意ください。なお、この警告は 著作権法上認められている私的使用を目的とする行為を制限 するものではありません。

本品は日本仕様のWii U本体でのみ使用可能です。法律で認 められている場合を除き、商業的使用は禁止されています。

本ソフトは、発売当時の原作のゲーム内容や動作・表現等 を忠実に再現しており、原則プログラム、キャラクター、 サウンド等の変更は行っておりません。 ただし、Wii U上で再現しているため、映像や音声等のゲー ムの表現に若干影響する場合があります。あらかじめご了 承ください。

© 1990 Nintendo

スーパーファミコン・Wii Uのロゴ・Wii Uは任天堂の商標です。

# 15 お問い合わせ先

## **『F-ZERO』**

に関するお問い合わせ先

・・・・・・・・・・・・・・・・・・・・・・・・・・・・・・・・・・・・・・・・・・・・・・・・・・・・・・

#### 任天堂株式会社

※ 攻略情報についてはお答えをしておりません。 Wii Uのサービス全般、および各ソフトに関する お問い合わせ先につきましては、ニンテンドーe ショップの「設定・その他」の「お問い合わせに ついて」をご覧ください。